## **Meet Libby**

## **HOW TO: Get Started Using Libby**

These instructions guide you through the steps needed to install and use the Libby app on your phone or tablet. Libby allows you to borrow and read eBooks and listen to audiobooks from your library on your phone or tablet.

1. Download Libby from your app store. Visit your Google Play, Apple App Store, or other app store and search for Libby. Select the Install button and wait for it to download and install.

Libby, by OverDrive OPEN PUBLI<br>LIBDA

2. Open the Libby app on your device and find your library. You'll need your library card number and PIN handy (your PIN is typically the last four digits of the phone number you used when signing up for your library card). Search for Deschutes Public Library, or have Libby guess your location. Any Deschutes Public Library location will work.

3. Enter your library account details. Type in your library card number and PIN; if you don't know your PIN, try the last four digits of the phone number you used when signing up for your library card.

4. Library, Recently Read, and Shelf. Libby has three tabs at the bottom of the app that do almost anything you need.

- The *Library* tab let you search for something to borrow at your library.
- The *Recently Read* circle will turn into the cover of the current book you're reading. Press it once to jump back to where you left off.
- The *Shelf* tab lets you see everything you have checked out and items you
- have on hold.

5. Borrowing a book. Switch to the *Library* tab. Search for a book using the search bar (all the way at the top of the screen) or browse to find a book or audiobook you'd like. If the book says *Borrow* beside or under it after you select it, you can get and read it now. If the book is currently checked out, it will say Place Hold.

Shelf Library

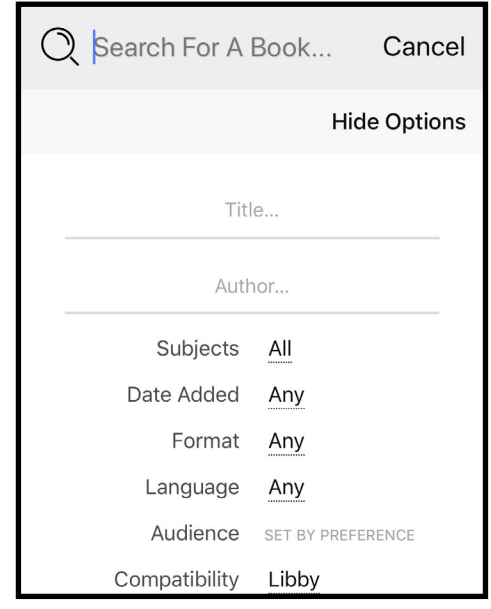

6. Read your book. Go to your shelf and select the book cover you want to read. Come back to where you left off anytime by pressing the circle icon. Single tap in the middle of the book page to bring up the options menu.

Happy reading!

If you need help using Libby to borrow and listen to audiobooks, see our guide to using Libby for audiobooks.

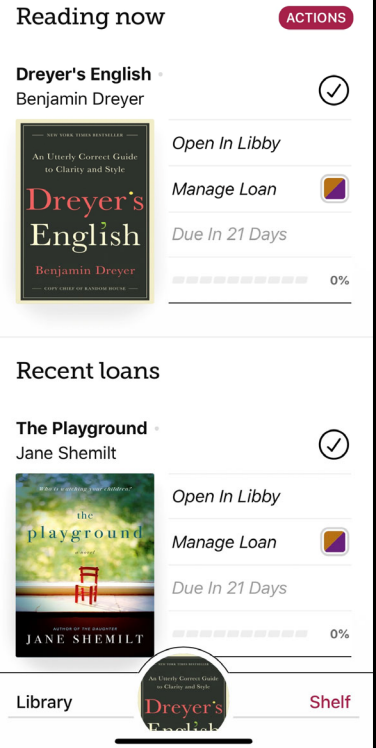

**SHELF**